## **Como trabalhar com o Preço Min. Precificado 201?**

Produto: Pedido de Venda

Importante

Ter versão 17 ou superior.

O preço mínimo informado no aplicativo do **Pedido de Venda Android** é o preço mínimo praticável, ou seja, somando todos os descontos disponíveis irá exibe o menor valor que o produto pode ser vendido. Foi adicionado um campo exclusivo para exibir o valor precificado na **Rotina 201,** no campo **Pr. Mínimo Venda**.

## Artigos Relacionados

- [Status de Entrega](https://basedeconhecimento.maximatech.com.br/display/BMX/Status+de+Entrega)
- [Como consultar os motivos de](https://basedeconhecimento.maximatech.com.br/pages/viewpage.action?pageId=4653407)  [não venda para o Pré Pedido?](https://basedeconhecimento.maximatech.com.br/pages/viewpage.action?pageId=4653407)
- [Número do pedido do cliente](https://basedeconhecimento.maximatech.com.br/pages/viewpage.action?pageId=76972184)  [no item](https://basedeconhecimento.maximatech.com.br/pages/viewpage.action?pageId=76972184)
- [Autorização/ Aprovação de](https://basedeconhecimento.maximatech.com.br/pages/viewpage.action?pageId=66027558)  [Pedidos no maxPedido](https://basedeconhecimento.maximatech.com.br/pages/viewpage.action?pageId=66027558)
- [Como Ocultar o valor de](https://basedeconhecimento.maximatech.com.br/pages/viewpage.action?pageId=87130681)  [acréscimo ao enviar pedido](https://basedeconhecimento.maximatech.com.br/pages/viewpage.action?pageId=87130681)  [por e-mail em pdf](https://basedeconhecimento.maximatech.com.br/pages/viewpage.action?pageId=87130681)

1.0 - Acesse o **Portal Administrativo**, clique na aba **Parâmetros dos Sistema**;

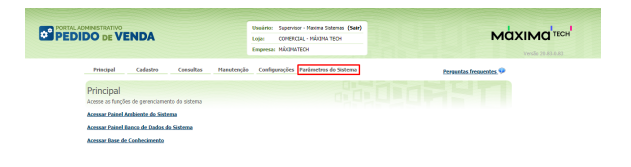

1.1 - No campo de pesquisa, busque pelos parâmetros: **OCULTAR\_PRECO\_MINIMO\_201 e VALIDAR\_ PRECO\_MINIMO\_201** e faça a pesquisa;

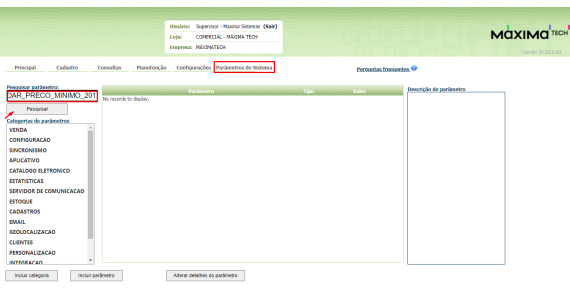

Os parâmetro devem ser configurados da seguinte forma:

- **VALIDAR\_PRECO\_MINIMO\_201** = S para não permitir inserir o produto com preço inferior ao cadastrado na 201;
- **OCULTAR\_PRECO\_MINIMO\_201** = N para não exibir o campo.

Caso o parâmetro não seja listado, faça o cadastro conforme o passo a passo: [Como criar parâmetro no](http://basedeconhecimento.maximatech.com.br/pages/viewpage.action?pageId=4653612&src=contextnavpagetreemode)  [Portal Administrativo?](http://basedeconhecimento.maximatech.com.br/pages/viewpage.action?pageId=4653612&src=contextnavpagetreemode)

2.0 - Pelo **Portal Administrativ**o, clique na aba **Cadastro**, em seguida na opção de **Cadastro de perfis**;

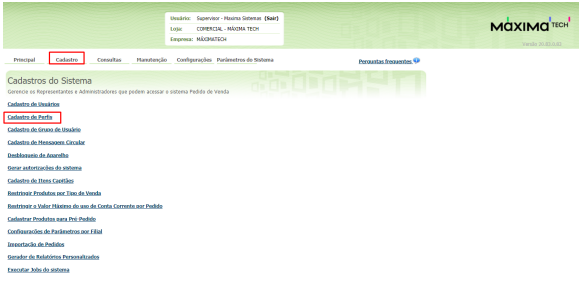

## 2.1 - Selecione o Representante e clique em **Editar Perfil**;

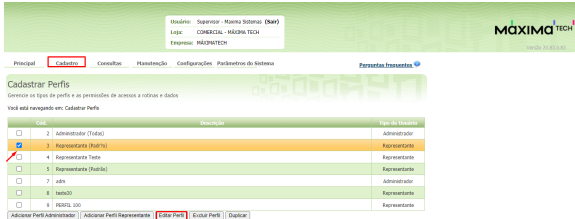

2.2 - Verifique em permissões se as rotinas **Ocultar Preço Mínimo e Máximo na tela de Informações Adicionais** está desmarcada.

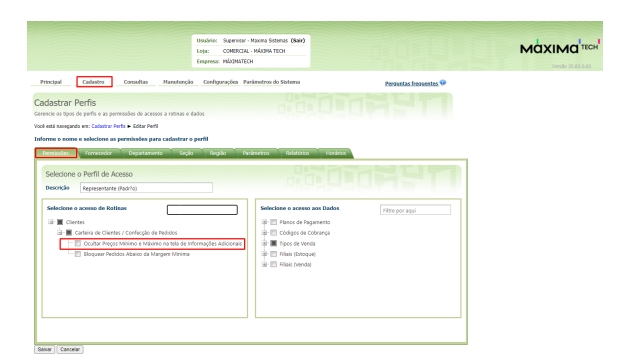

3.0 - Ao finalizar as configurações, inicie um pedido pelo aplicativo do Pedido de Venda, na tela **Tabela**  será visualizado o campo **Preço Min. Precificado 201**:

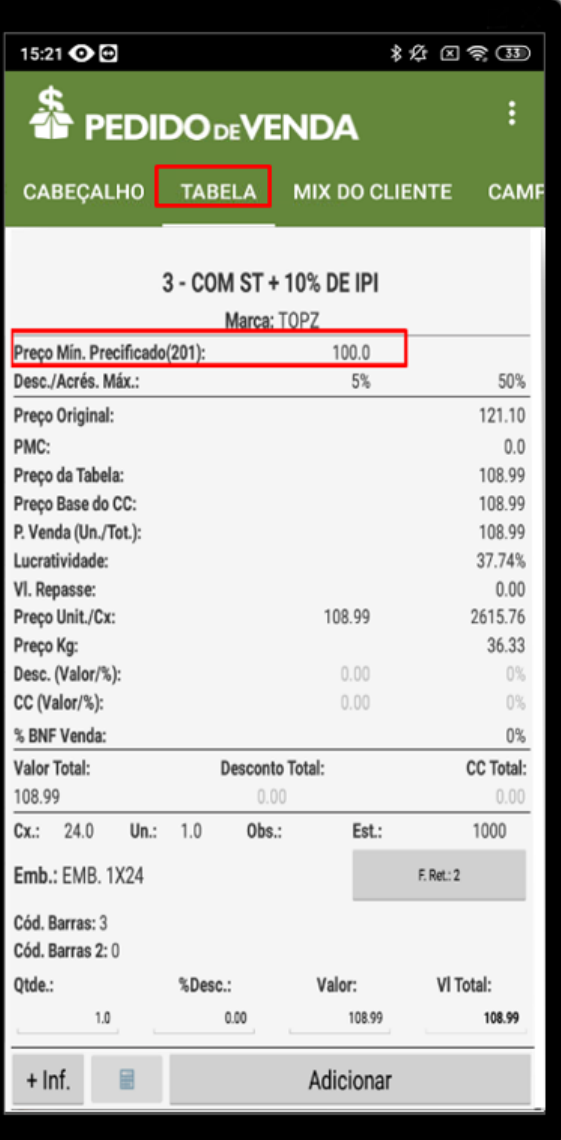

Caso tenha duvida sobre o preenchimento do campo no ERP, entre em contato com a empresa responsável.

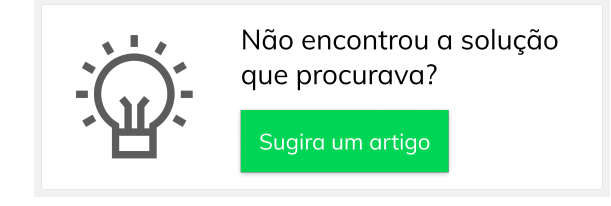